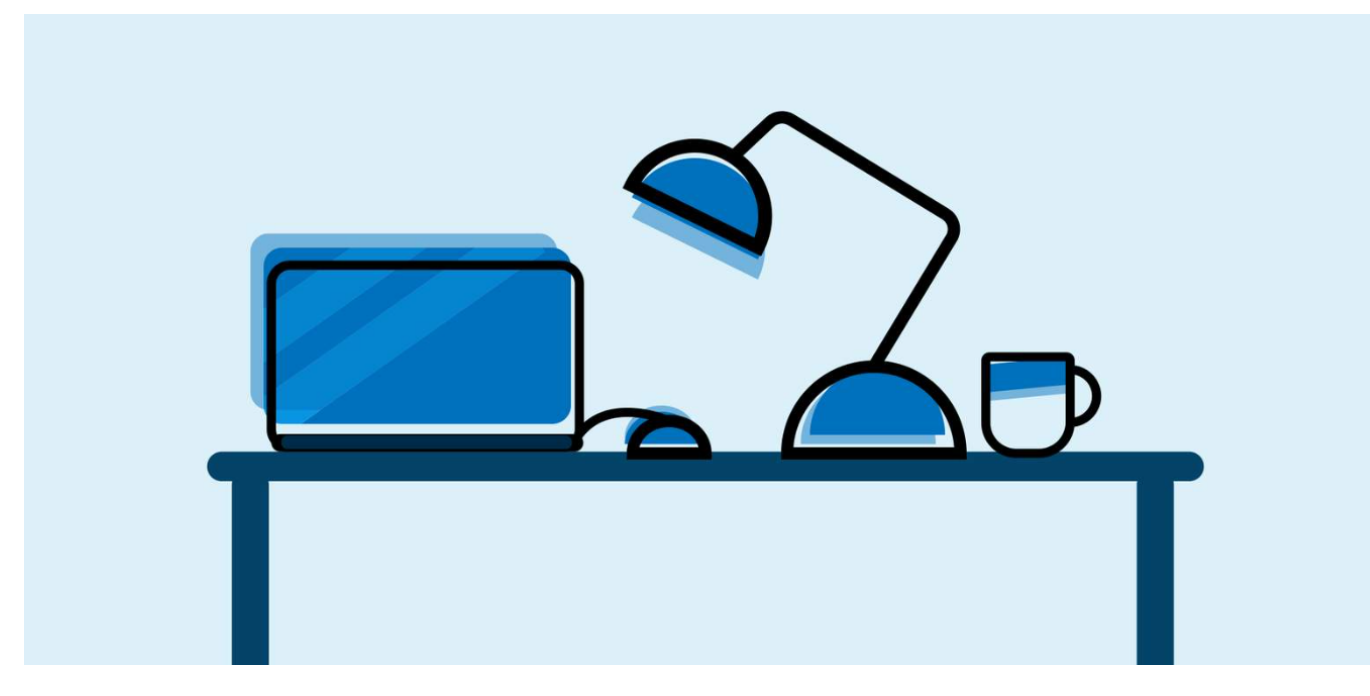

# Exam Preparation Guide

## **About this guide**

The exam preparation guide was created to help IAAO-U learners prepare for and complete their virtual exams with ProctorFree.

It is available in two formats: **interactive** and **static/printable**.

To get the most out of it, use this guide in whichever format you prefer, **before and during** your exam.

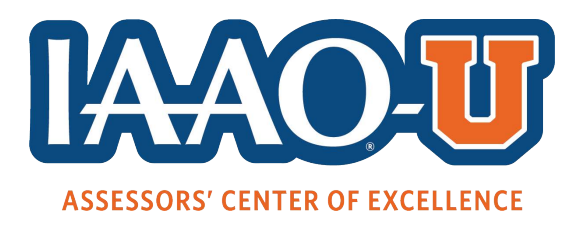

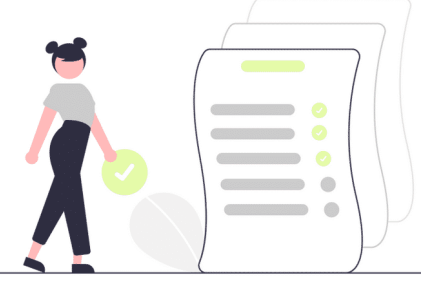

## **Check these first!**

**The rest of the process depends on them.**

Do you know your username and password for IAAO-U (learn.iaao.org) **without using the 'keep me signed in' option**? You will need to enter them manually during the exam process. **Check it now** 1

Go to learn.iaao.org to log in or reset your username and/or password.

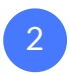

**i**

Can you receive email from support@proctorfree.com at the **address you used to register for the class**?

#### **Check it now**

Log in or follow 'forgot password' steps at [exam-us-1.proctorfree.com.](https://exam-us-1.proctorfree.com/login) (Either will trigger an email.)

#### **'Checked it now' but didn't receive an email?**

- 1. Make sure you're checking the email address you used to register for the class.
- 2. If it's not there—or it went to the junk/spam folder—add support@proctorfree.com to your email whitelist/safe senders list.

Step-by-step guides for adding a sender to your whitelist are widely available online. NOTE: Whitelisting in work email systems may require IT personnel.

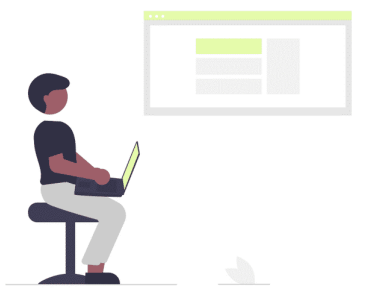

**Step 1:** 

## **Tech Check & Demo Exam**

**This 2-in-1 process checks your system setup and walks through exam procedures so you know what to expect at exam time.**

**Sooner is better** for the tech check & demo exam. We recommend no less than one day before your actual exam. But, again—**SOONER** is better!

If possible, use the same equipment you plan to use for the exam. If you cannot access the computer/equipment in advance, use any computer. (Doing it **in advance** is most important.)

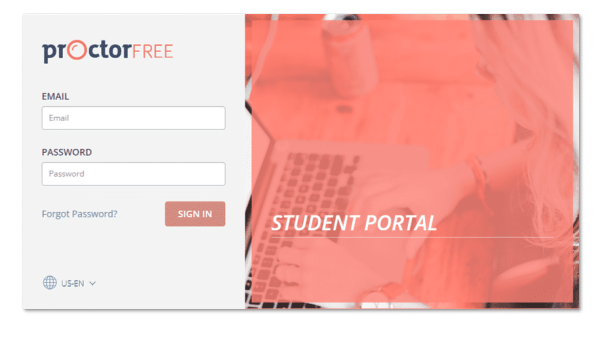

### **Access the demo exam in the ProctorFree Student Portal.**

### **Student Portal and Demo Exam Access Checklist**

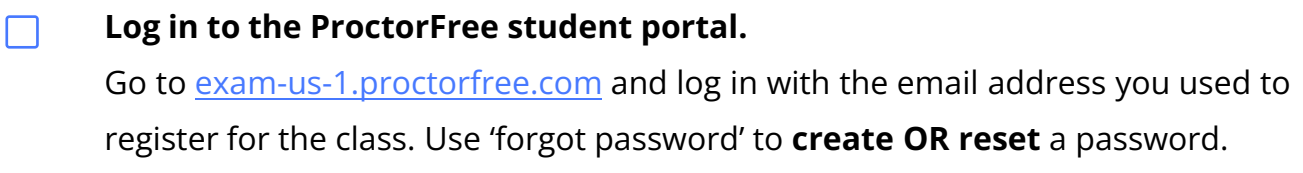

- **Select the Demo Exam link.** Once you are logged in, the link will be on your dashboard.
	- **Download and install the ProctorFree application (if it's not already installed).** Follow the on-screen instructions (#1-4) for the installation process.

*Need help?* Live tech support chat (with a **real person**) is available 24/7 at the bottom-right corner of any ProctorFree webpage. Updated technical requirements are listed here: support.proctorfree.com/portal/en/kb/articles/technical-requirements

## **Step 2: Complete the Tech Check.**

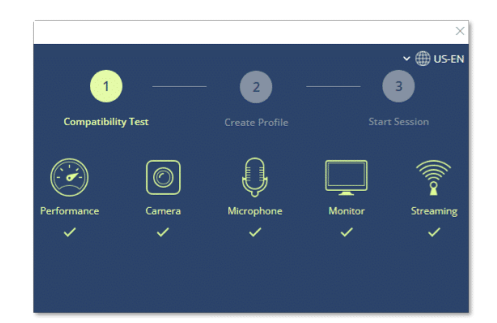

In the ProctorFree app, this is called **SYSTEM COMPATIBILITY TEST & AUTHENTICATION.**  (We prefer "tech check."  $\odot$ )

### **Tech Check Checklist**

**Open the ProctorFree app.**

If it doesn't open automatically, select the exam link and allow your browser to open the application when prompted.

#### $\Box$ **Do the system compatibility test.**

On-screen instructions will guide you through the test. You will see **PROCEED** when it's completed successfully. *Need help?* Select **SUPPORT** in the app to use ProctorFree 24/7 live chat. (It really is a real person!)

**Authentication / Create Profile (1st time only)**  Align your face with the oval and select **AUTHENTICATE** . Review the on-screen tips to ensure the camera can capture your facial features.

## **Step 3:**

**Do the Demo Exam.** 

## **ProctorFree Demo Exam YOU MUST LOG IN TO REGISTER**

### **Demo Exam Checklist**

#### **Begin your proctored session.**

Select **LAUNCH PROCTORED SESSION** in the ProctorFree app. This opens a secure browser window where you will take the demo exam and a small window where you can see yourself on camera..

### **Demo Exam Checklist, continued**

**Complete the demo exam in the secure browser.** П.

Follow all guidance on the demo exam page. You will log in, "register," and complete everything in the contents tab.

**Upload the video of your proctored session.**  $\Box$ 

**AFTER** submitting the demo exam, select **FINISH** below your camera self-view and **wait for confirmation** that your session was uploaded successfully.

**FOR THE DEMO** - Video will upload, but it won't be saved or reviewed. FOR THE ACTUAL EXAM - Video will upload to be reviewed.

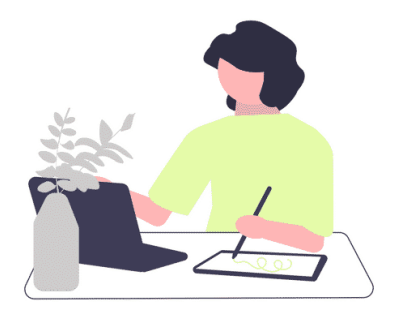

## **Taking the Final Exam**

**Tips and reminders to help you through the entire process.**

#### **iBefore you begin**

**Prepare your space –** Gather allowed materials and put all other materials away (physical or electronic).

**Prepare yourself –** You may **NOT** step away after launching your proctored session, so move around and use the restroom if needed before you begin.

### **Getting started**

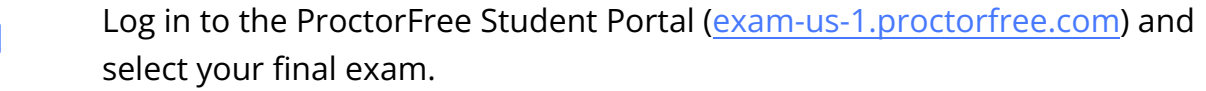

Do the system compatibility test and authentication (aka "tech check" – same as the demo).

Launch your proctored session and log in to **learn.iaao.org** in the secure browser.

Watch the **How to Show Your Workspace** video and complete the **Pre-Exam Instructions & Acknowledgement.**

Enter the **Password / Access Code** at the top of the **secure browser** window.

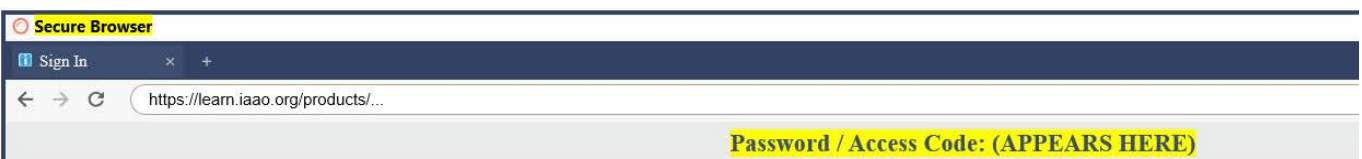

### **Taking the exam**

- You **must** answer all questions on a page to advance to the next page.
- You **may** flag any question to go back and review.

#### **When you're ready to submit**

- П Double-check that you've **answered all questions** and **reviewed any flags.**
- $\Box$ Navigate to the **last page** of the exam.
	- Click **TWO** submit buttons:

**FIRST - Green SUBMIT** button at the bottom-right corner.

**SECOND – Blue SUBMIT** button in the window that appears after clicking the green submit button.

## **(!!!)** You will see your **preliminary** grade, but your exam is **INVALID until you complete the next step (!!!)**

Select  **FINISH**  below your camera view. This will begin uploading the video of your proctored session for review.

**Your exam is invalid until you receive confirmation that the upload was successful.** (See images below)

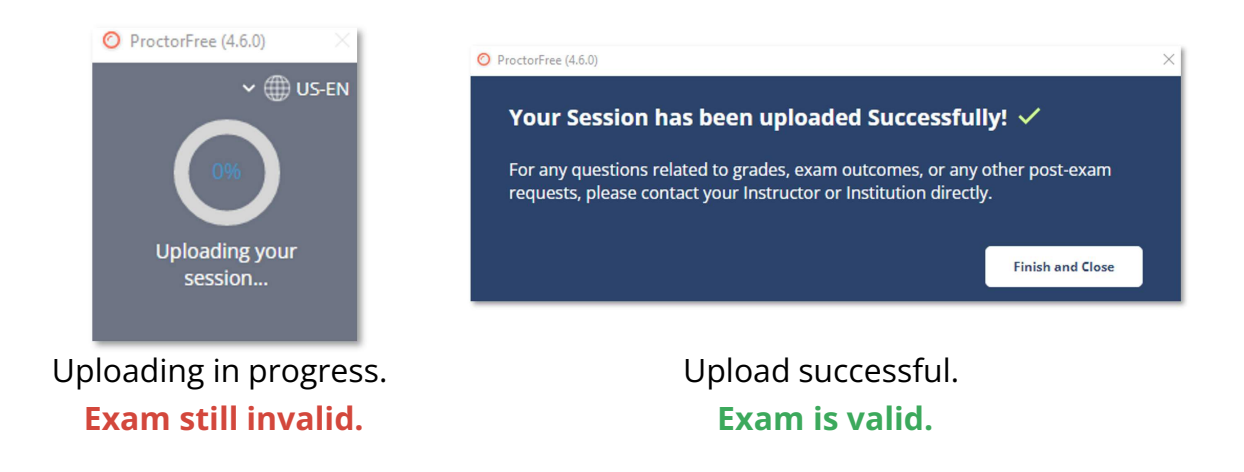

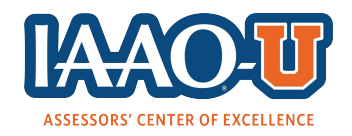

**You have reached the end of the guide. Thank you for taking your exam with IAAO-U and ProctorFree! Questions? Contact us!** education@iaao.org